## **SETTING UP YOUR STAR-TSP THERMAL RECEIPT PRINTER**

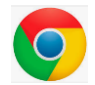

## **GOOGLE CHROME EDITION**

## **1. INSTALLING THE PRINTER DRIVER:**

If you are using Windows Vista or Windows XP, clic[k here.](http://www.starmicronics.com/support/DriverFolder%5Cdrvr%5Ctsp100_v550_lite.zip)

If you are using Windows 7, Windows 8, Windows 8.1, or Windows 10, click [here.](http://www.starmicronics.com/support/download.aspx?type=1&tabText=futurePRNT%20V7.0%20Lite&path=DriverFolder/drvr/tsp100_v700_lite.zip&id=1742&referrer=http://www.starmicronics.com/support/)

When you have clicked the relevant link, a zip file called **tsp100\_v700\_lite** (or something similar – the name may change with updates) should start downloading automatically:

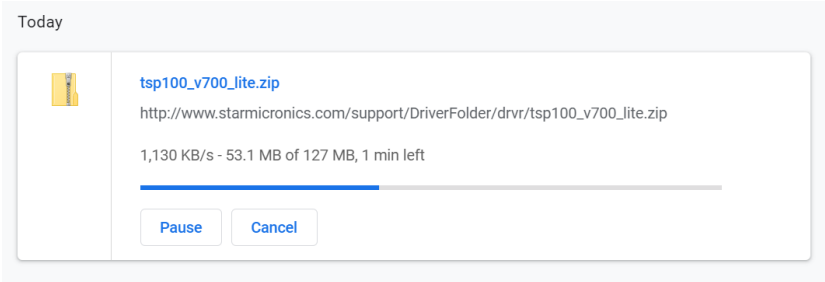

When the file has downloaded, click on 'show in folder' to open your downloads folder:

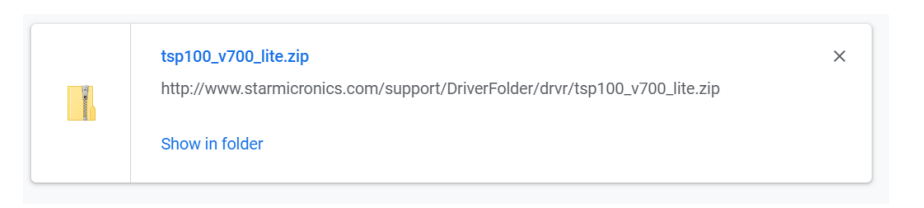

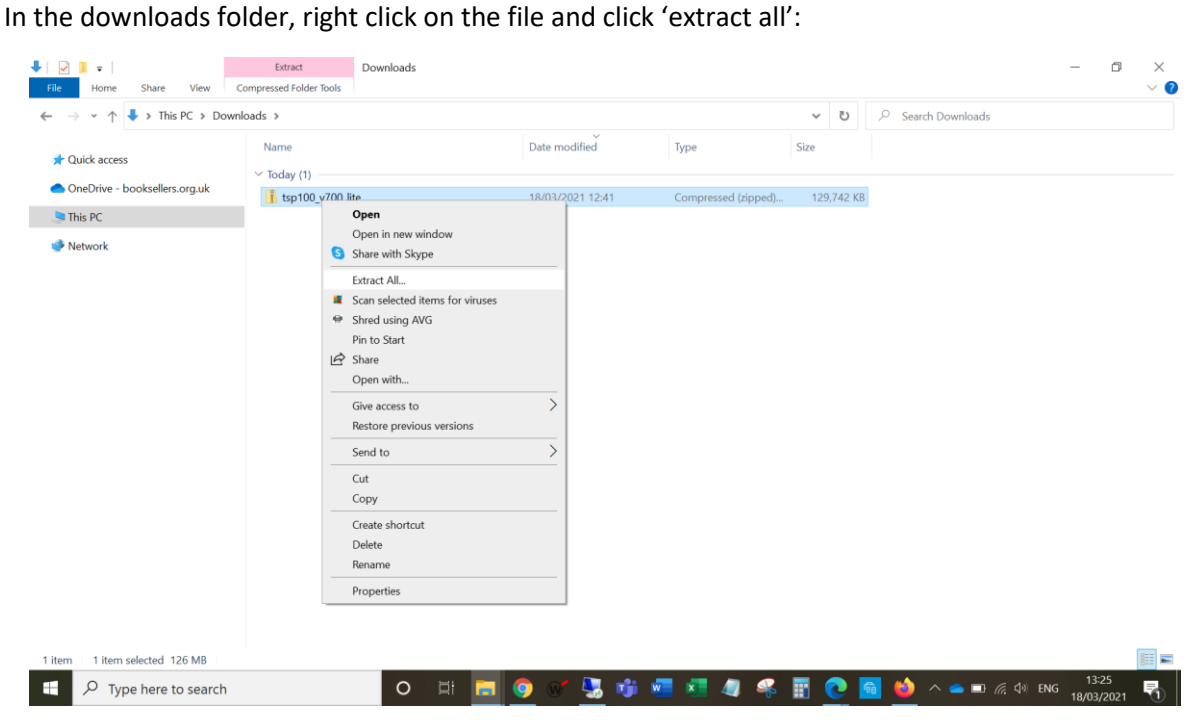

And then click extract:

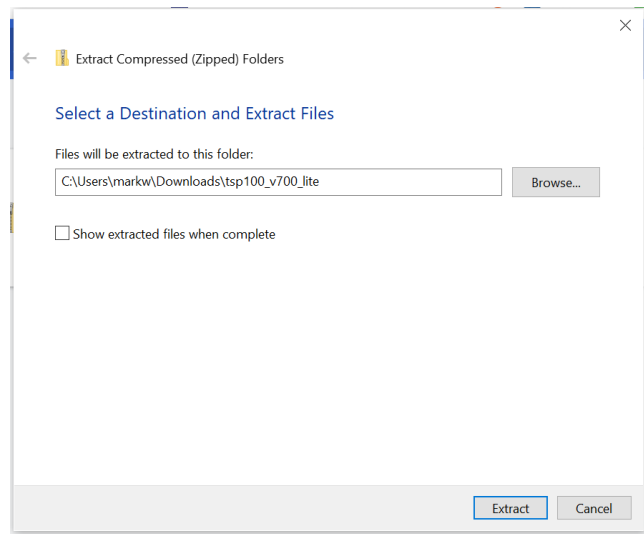

When the extraction is complete, double click on the file folder to open it:

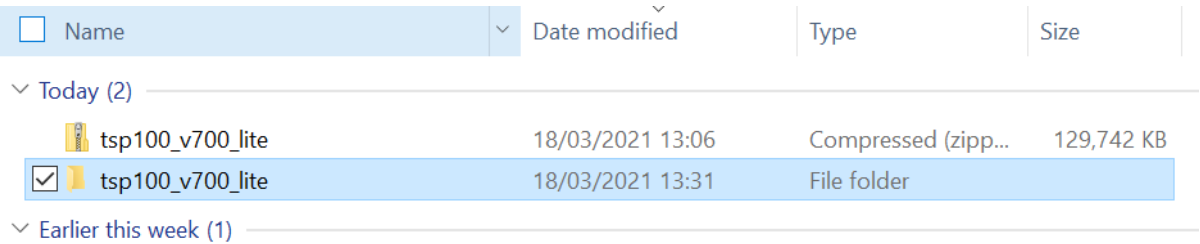

When in the folder, double click on the 'Autorun' application:

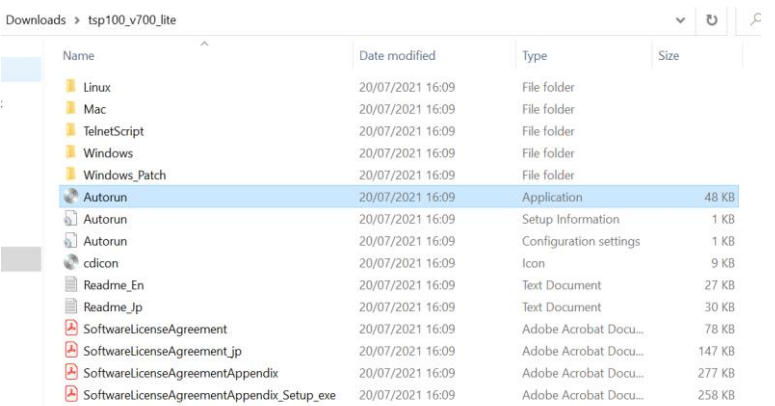

This will open the following program:

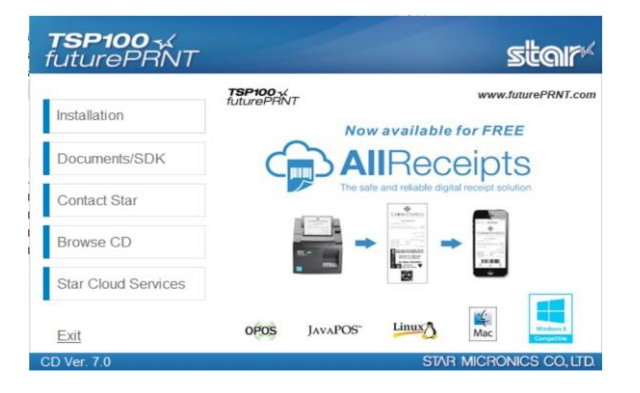

Click on 'Installation', and then 'I accept' below the Installation Agreement:

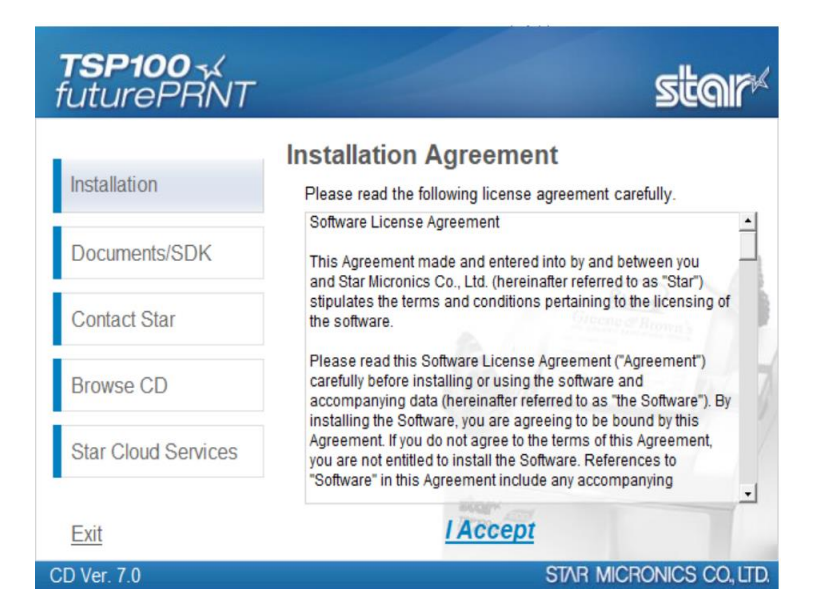

Select 'Yes' in the pop-up window asking if you want to allow this program to make changes to your device. The install wizard will then download.

Click 'Next' when the install wizard pops up:

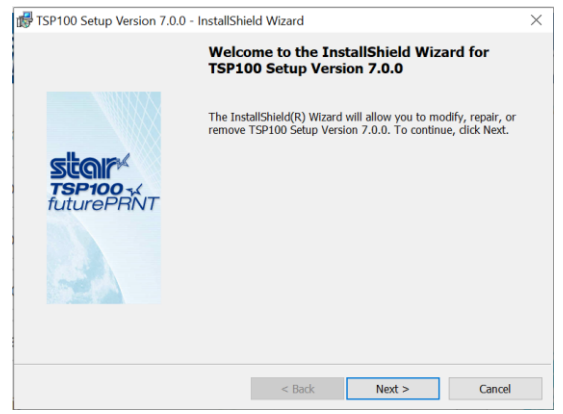

Enter your name and bookshop name (or enter anything/leave blank) and click 'Next':

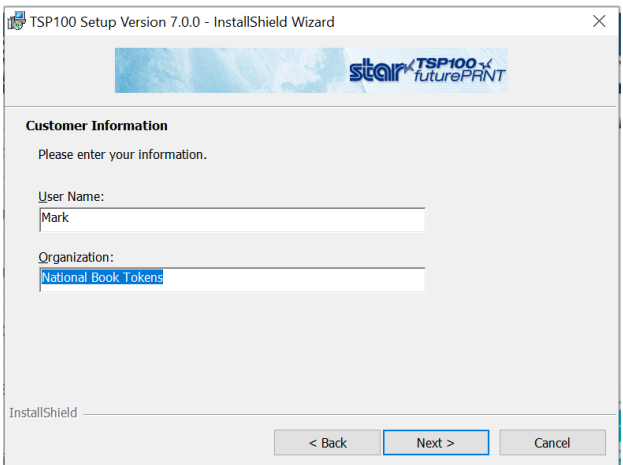

Select 'Typical' for set up type, then click 'Next':

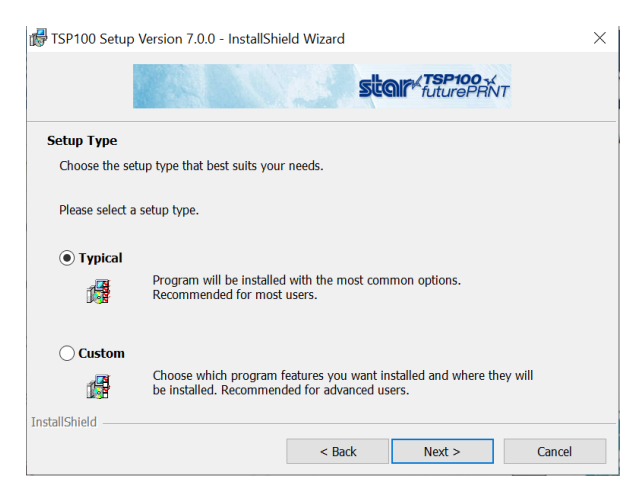

Then click 'Install':

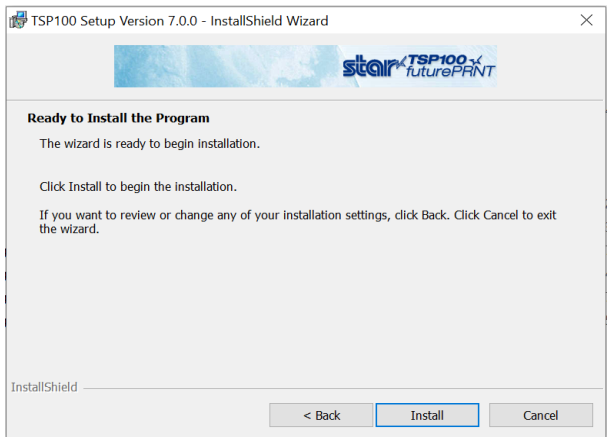

Let the program install:

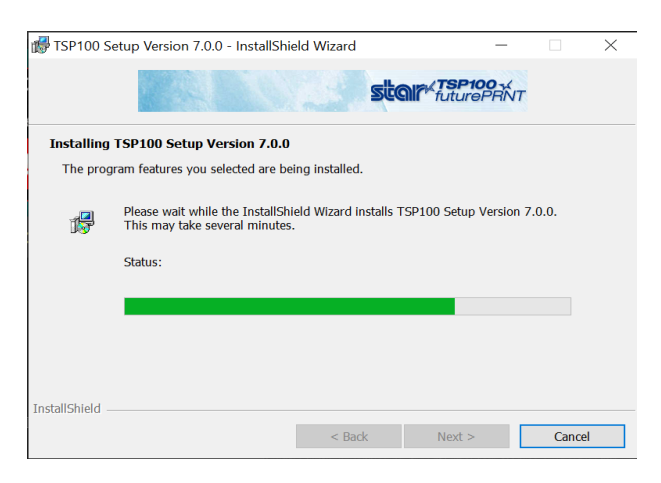

Then untick the 'Launch Star Cloud Services Website' box, and click 'Finish':

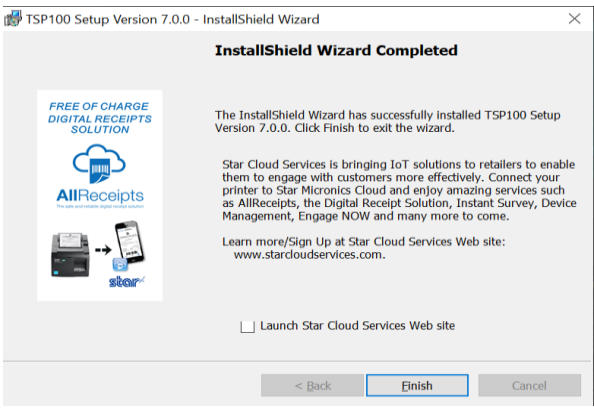

Once this is done, your Star-TSP printer is installed.

## **2. SETTING UP RECEIPTS:**

Once you have performed a transaction on the Web Authorisations page of the NBT gift card web application [\(www.nationalbooktokens.com/giftcard\)](http://www.nationalbooktokens.com/giftcard), be it a sale, redemption, top-up, or balance check, you will see an option to print a receipt:

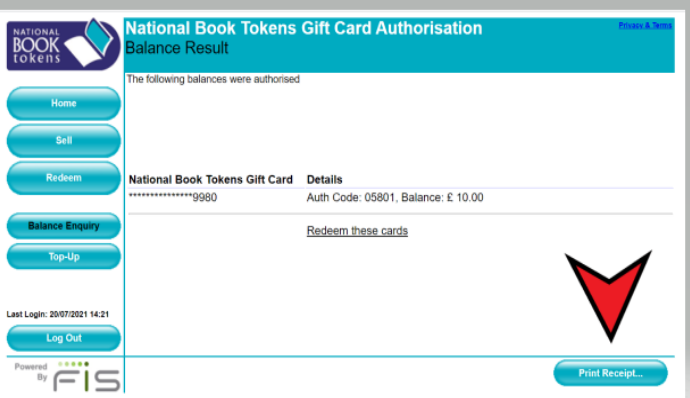

Once you have clicked this, expand the pop-up window to full-screen, and make sure the settings are as follows:

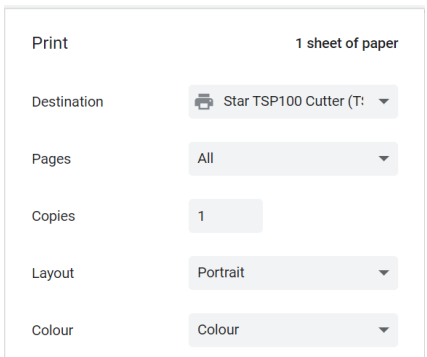

(Please note that it doesn't matter what the colour setting is on, however – it can be black & white if that's all you have.)

Then, click on 'More settings', and make sure the options selected in the dropdown menu are as shown in the image below:

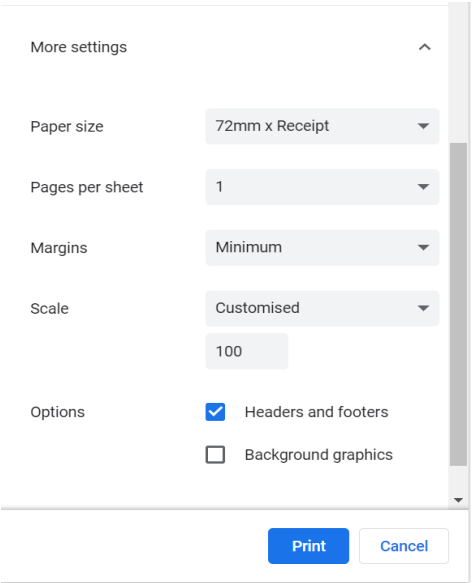

Then click 'Print'.

If no receipt comes out (and please bear in mind there may be a slight pause, especially on first use), you may need to change your default printer settings. To do this, search for 'Printers & scanners' in your windows search bar, open the window, scroll to the bottom, and then click to let Windows manage your default printer:

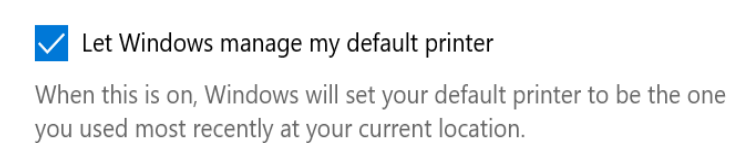

If you then go back to the Web Authorisations page and print the transaction receipt again, you should end up with a correctly sized, fully readable NBT gift card receipt.